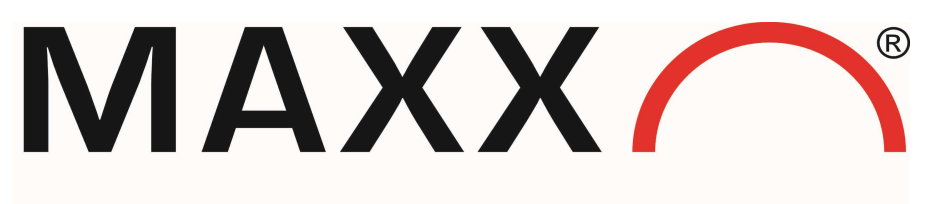

Mess- und Probenahmetechnik GmbH

# Instruction INSYS SCR L200

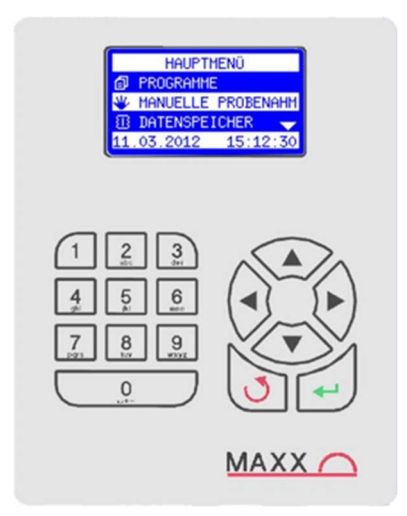

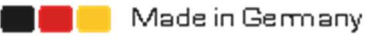

## **Content**

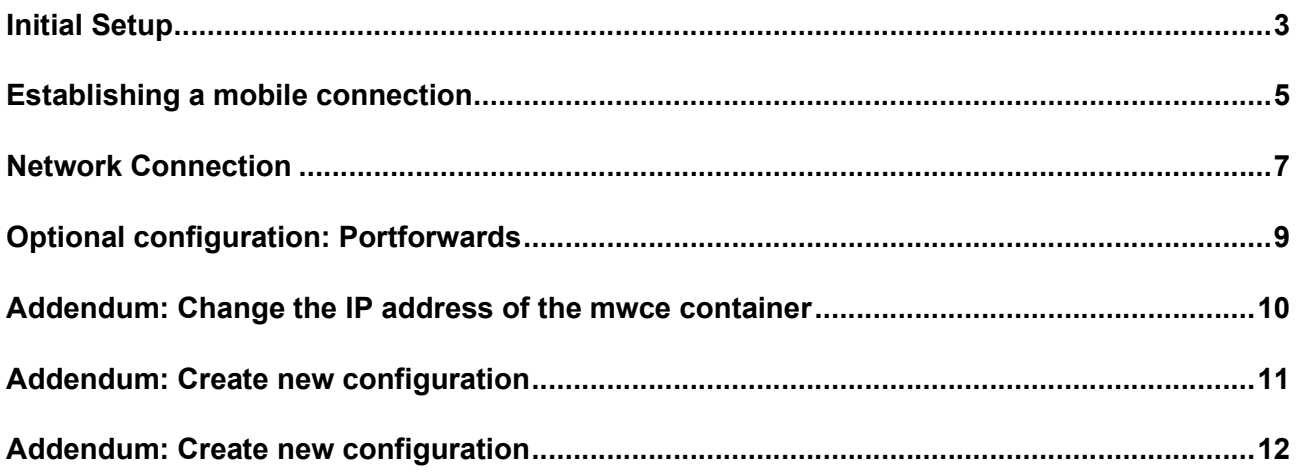

#### Initial Setup

#### Default IP-Address of SCR L200:

192.168.1.1 Port configuration interface: 8080

#### Default web server and mwce login data:

User: maxx Password: 6299

The SCR L200 is already preconfigured with mwce 6.17.

Following explained are the required minimum settings for establishing a cellular or a network connection.

If you want to test the function of your router first, you can use the address 192.168.1.10 in your browser. You then should get the mwce interface.

First you have to open the configuration interface of the router. To do this, a computer must be connected to the ETH1 port (inner socket, RJ45) of the SCR L200- and the address 192.168.1.1:8080 must be used in the browser. To access all settings, we recommend using the "classic" interface.

 $\_$  , and the set of the set of the set of the set of the set of the set of the set of the set of the set of the set of the set of the set of the set of the set of the set of the set of the set of the set of the set of th

If you have a device with a built-in LAN socket, you must ensure that it is connected to the ETH2 port. For configuration, you must open the control housing to connect to ETH1.

**Login** 

Username: maxx

Password: 6299

After logging in, the overview page of the of the router should be displayed. Now you can start with the setup.

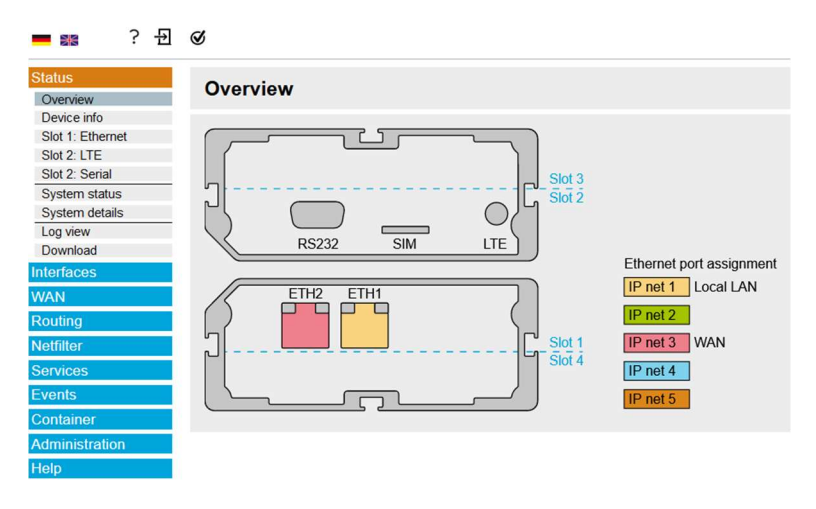

Figure 1: Overview configuration interface

#### **Basic Information:**

All settings can be saved using the "Save settings" button. In order to apply the settings, click on the flashing cogwheel in the upper left corner. Activating the profile can be done at the very end. Saving the settings is necessary on every page, if changes have been made.

 $\mathcal{L}_\mathcal{L} = \mathcal{L}_\mathcal{L} = \mathcal{L}_\mathcal{L}$ 

 $\_$  , and the contribution of the contribution of the contribution of the contribution of  $\mathcal{L}_\mathbf{z}$ 

Via the question mark, also in the upper left corner, help texts for the different settings can be displayed.

## Establishing a mobile connection

A fixed-IP SIM card is required to establish a mobile connection. The required access data should be attached to it. In the "Interfaces"  $\rightarrow$  "Slot 2: LTE", the user name, password and access point name must be entered.

 $\_$  , and the set of the set of the set of the set of the set of the set of the set of the set of the set of the set of the set of the set of the set of the set of the set of the set of the set of the set of the set of th

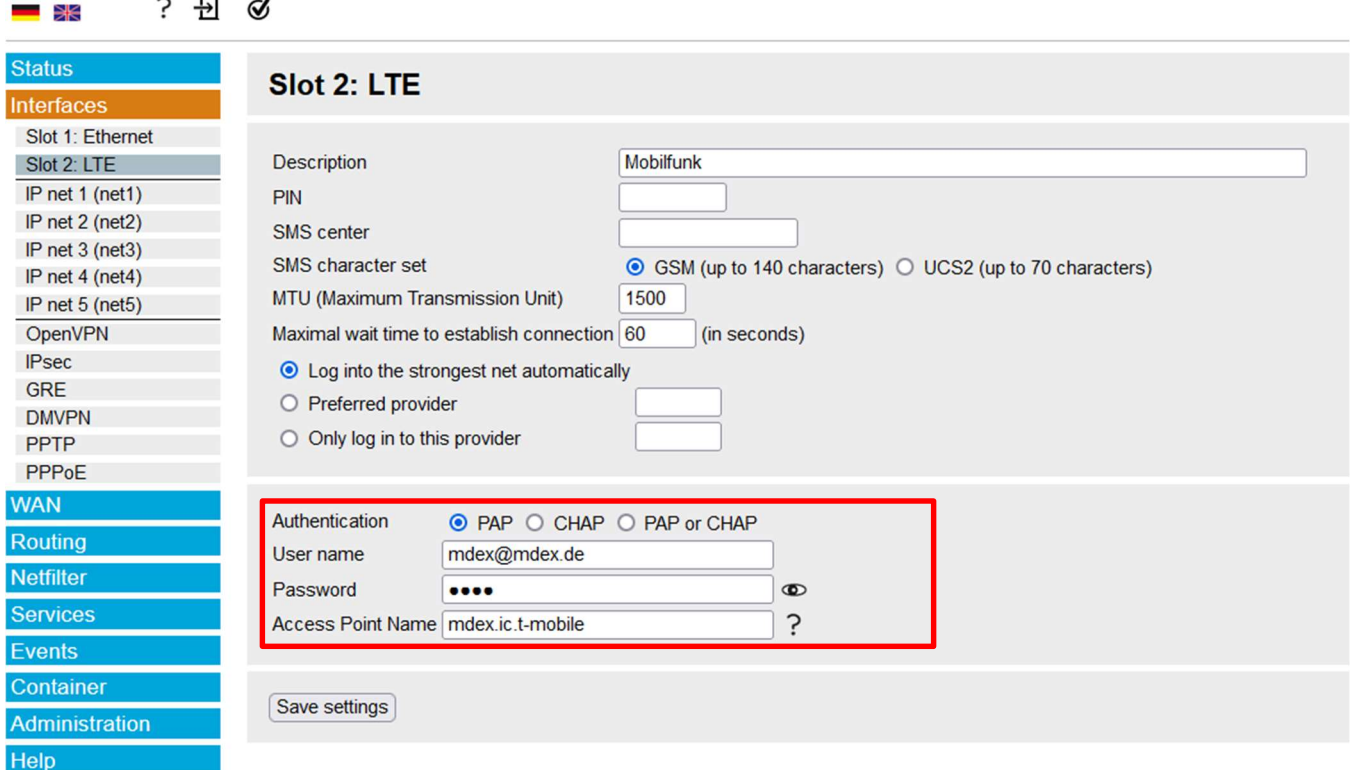

Figure 2: Adding a mobile connection

Then the route "Ite2" must be activated under "Routing"  $\rightarrow$  "Static routes". To do this, set the check mark in the "active" column. The route "net3" must not be activated!

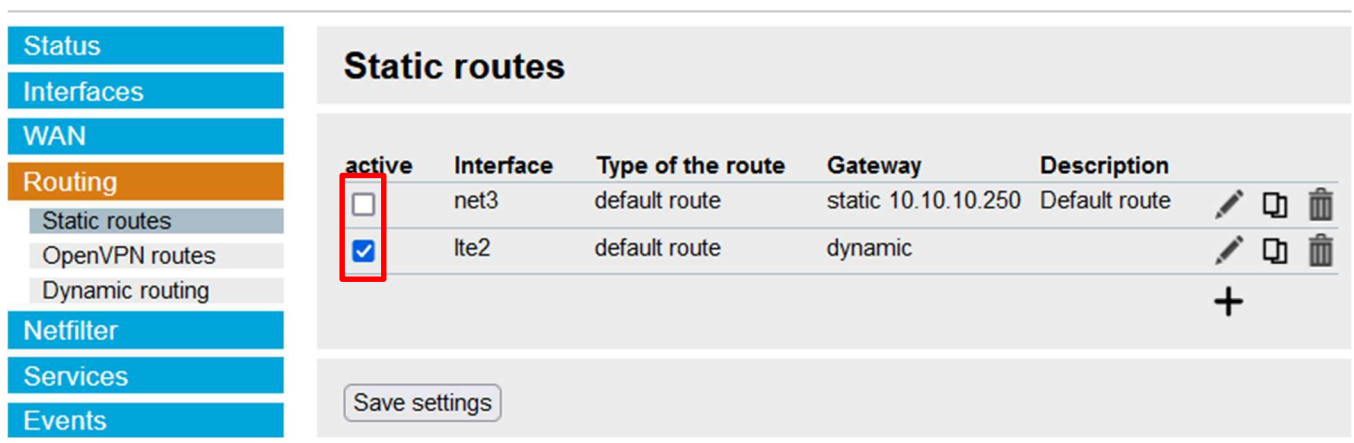

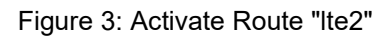

In the menu "WAN  $\rightarrow$  WAN chains" the WAN chain "wan2" must be at the top position. The chains can be moved using the arrow icons.

 $\_$  , and the contribution of the contribution of the contribution of the contribution of  $\mathcal{L}_\mathbf{z}$ 

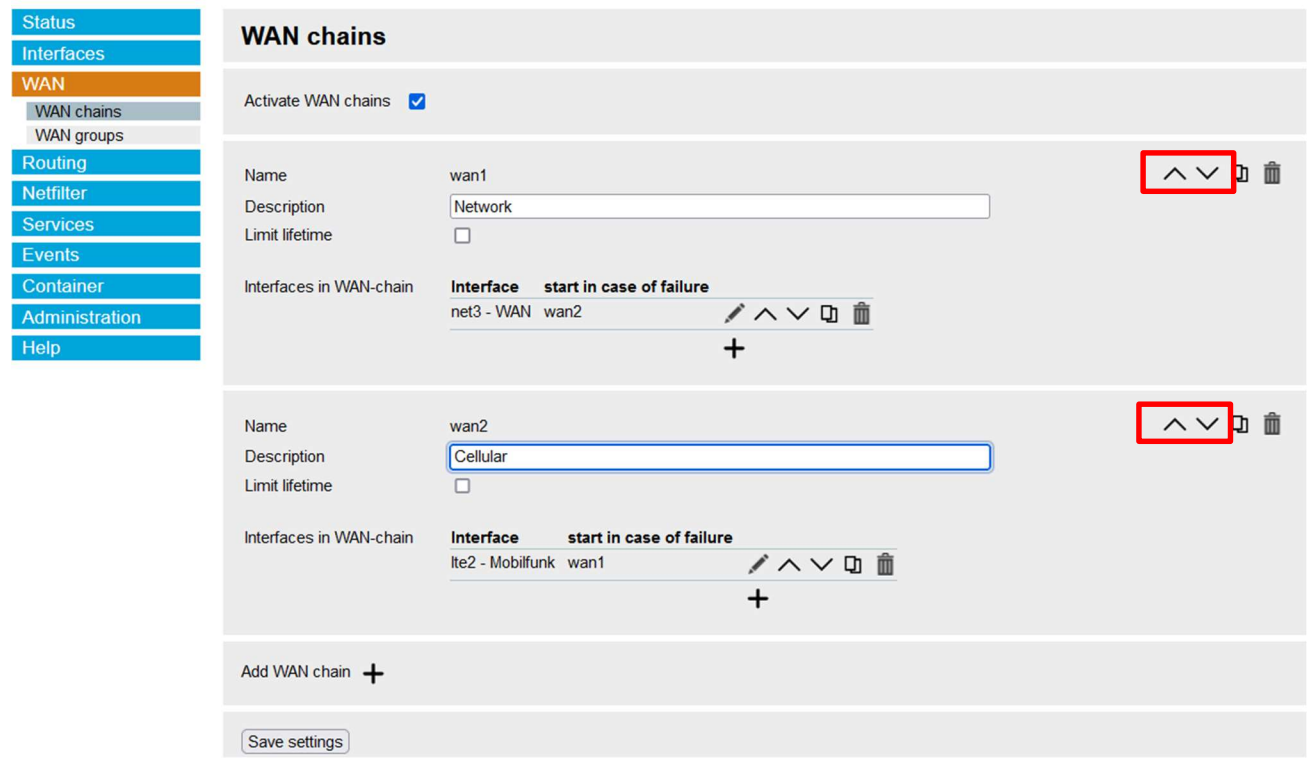

Figure 4: Configure WAN chains

To reach the mwce interface via mobile communication, the correct port must be called. The SCR L200 is preconfigured so that a call to port 47234 opens the mwce interface.

The configuration interface of the router can also be opened via the mobile connection using port 8080.

It is also possible to get access to the device via Modbus TCP.

The Modbus port is 502.

An overview of all Modbus registers can be downloaded from the mwce interface (in the Modbus tab).

 $\mathcal{L}_\mathcal{L} = \mathcal{L}_\mathcal{L} = \mathcal{L}_\mathcal{L}$ 

#### Network Connection

In order to integrate the SCR L200 into a network, it must first be assigned an IP address. This is done in the "Interfaces"  $\rightarrow$  "IP network 3 (net3)" tab. The IP address 10.10.10.129 is preset and can be overwritten with the desired address.

 $\_$  , and the set of the set of the set of the set of the set of the set of the set of the set of the set of the set of the set of the set of the set of the set of the set of the set of the set of the set of the set of th

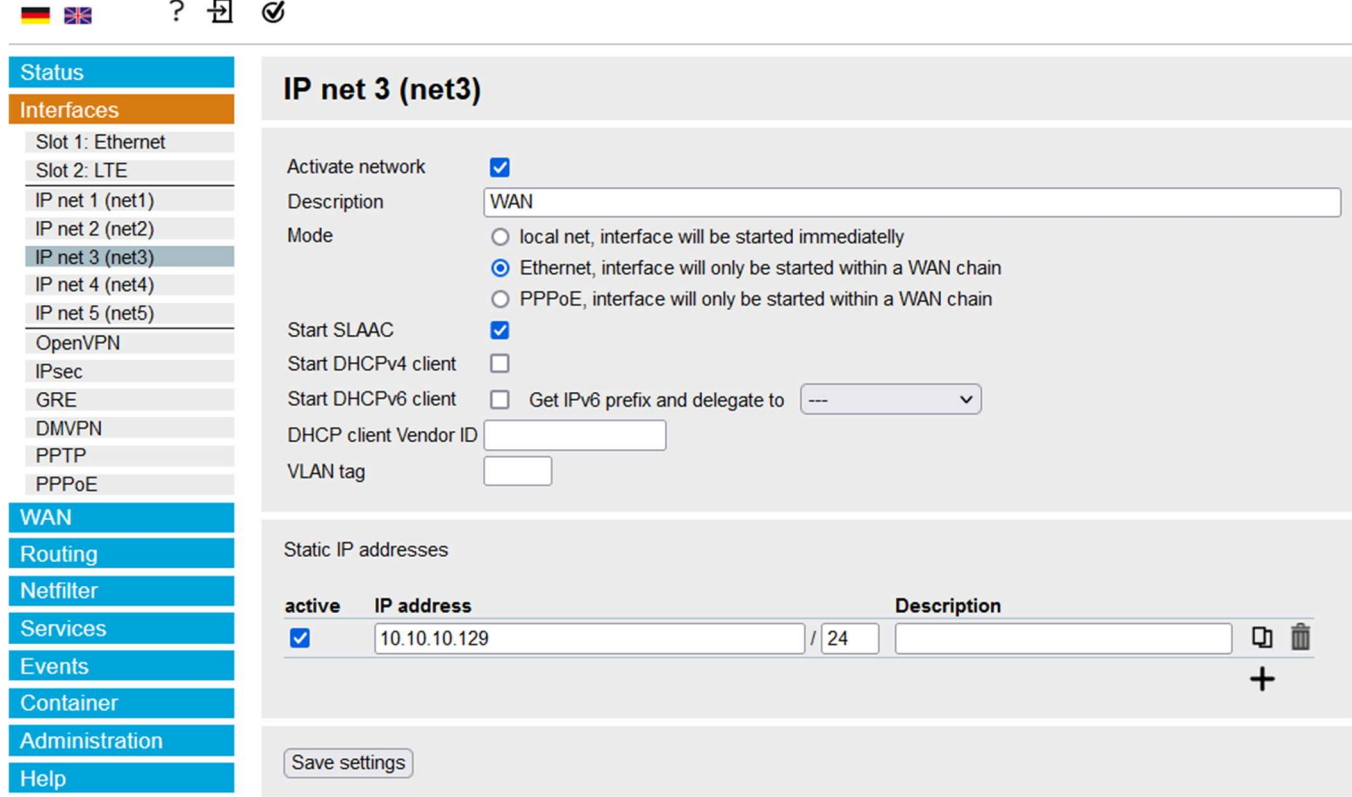

Figure 5: setting of IP-Address

The route for net3 must first be activated under "Routing"  $\rightarrow$  "Static routes". To do this, click the "active" column. The route "lte2" must not be activated!

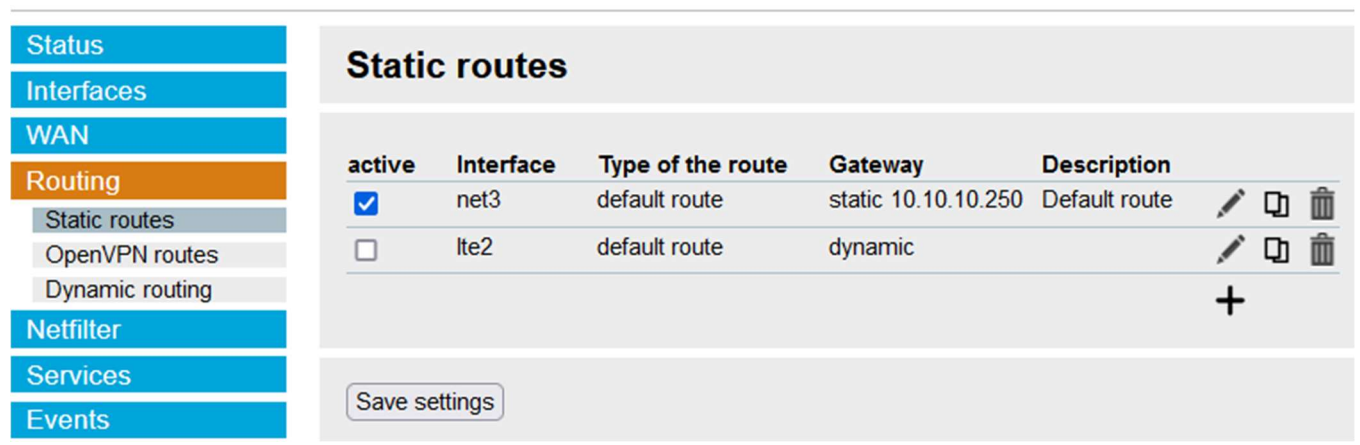

Figure 6: activate Route "net3"

In the "WAN  $\rightarrow$  WAN chains" menu, the WAN chain "wan1" (network) must be at the top. The chains can be moved using the arrow symbols.

 $\_$  , and the contribution of the contribution of the contribution of the contribution of  $\mathcal{L}_\mathbf{z}$ 

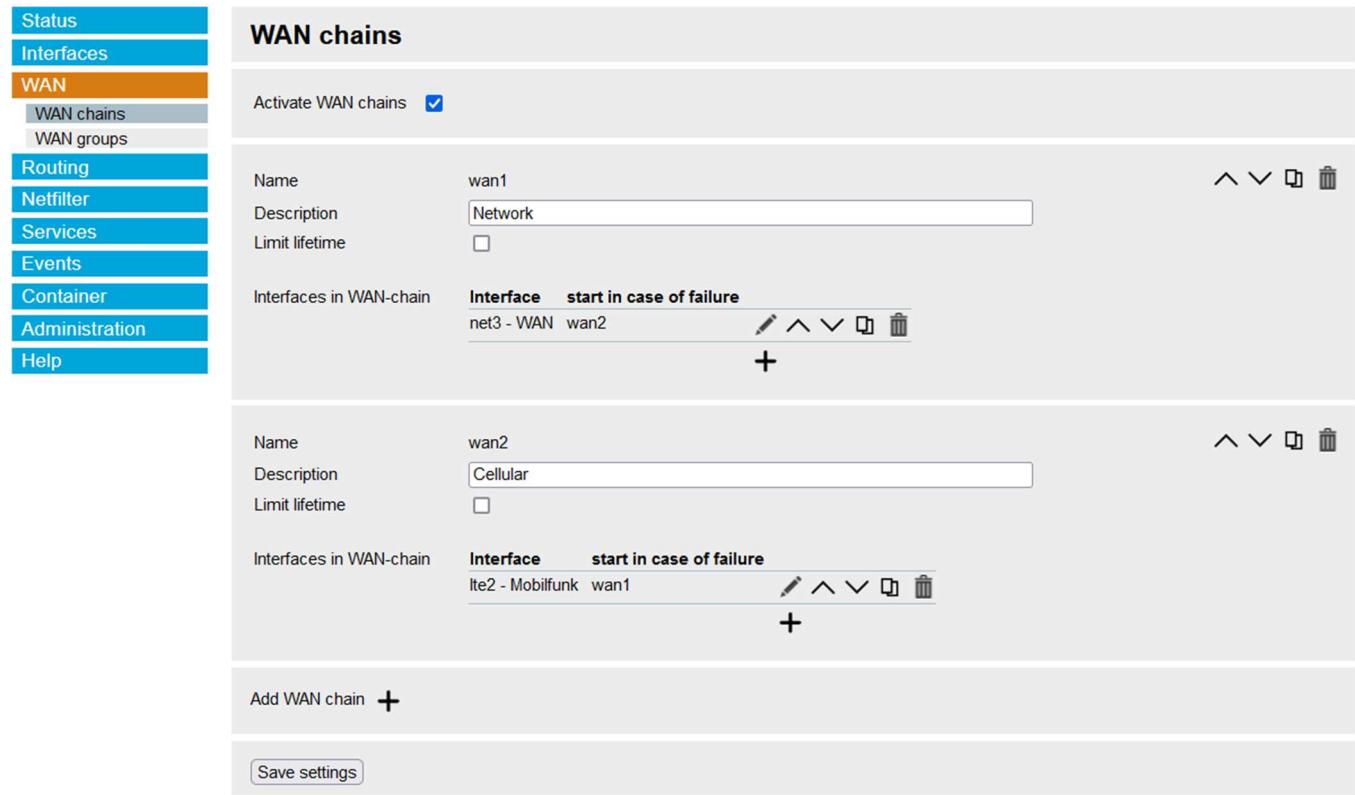

Figure 7: Configure WAN-chains

Then edit the route "net3" using the pencil icon and enter the gateway.

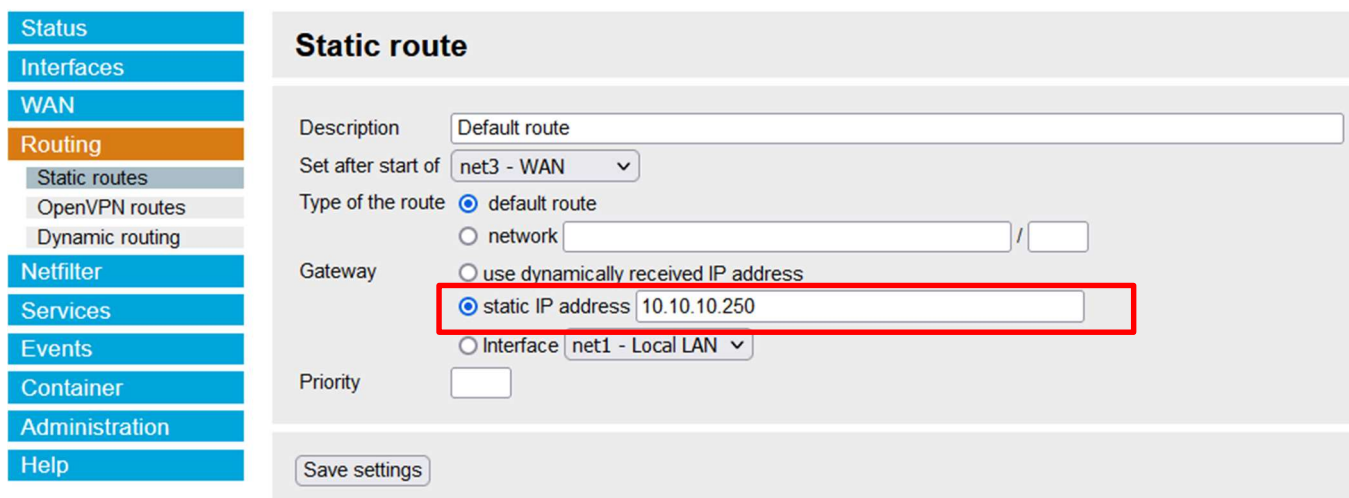

Figure 8: setting of the net3-Route

 $\mathcal{L}_\mathcal{L} = \mathcal{L}_\mathcal{L} = \mathcal{L}_\mathcal{L}$ 

## Addendum: configuration: Portforwards

If the preconfigured ports are not to be used, port forwards can be configured. These are to set up under "Network filter"  $\rightarrow$  "NAT"  $\rightarrow$  "Destination-NAT". A new rule can be created via the plus symbol. The type "portforward" with protocol "TCP" must be selected. In the "Incoming Interface" area, "lte2" must be selected for a mobile connection or "net3-WAN" for an Ethernet connection. If the rule is also to function via the connected computer, "net1-LAN" must also be selected.

 $\_$  , and the set of the set of the set of the set of the set of the set of the set of the set of the set of the set of the set of the set of the set of the set of the set of the set of the set of the set of the set of th

The destination port restricts the rule to a specific called port (range). For example, forwarding to mwce is activated by default only for port 47234 (see Figure 9).

Destination-NAT on address specifies the destination address of the data packet. If the destination is the mwce container, its IP address must be entered here (192.168.1.10 by default). This can also be looked up in the "Container" tab after clicking "Edit".

Finally, the field "Destination NAT on port" must be filled in. The mwce interface can be reached with port 80 or port 47234.

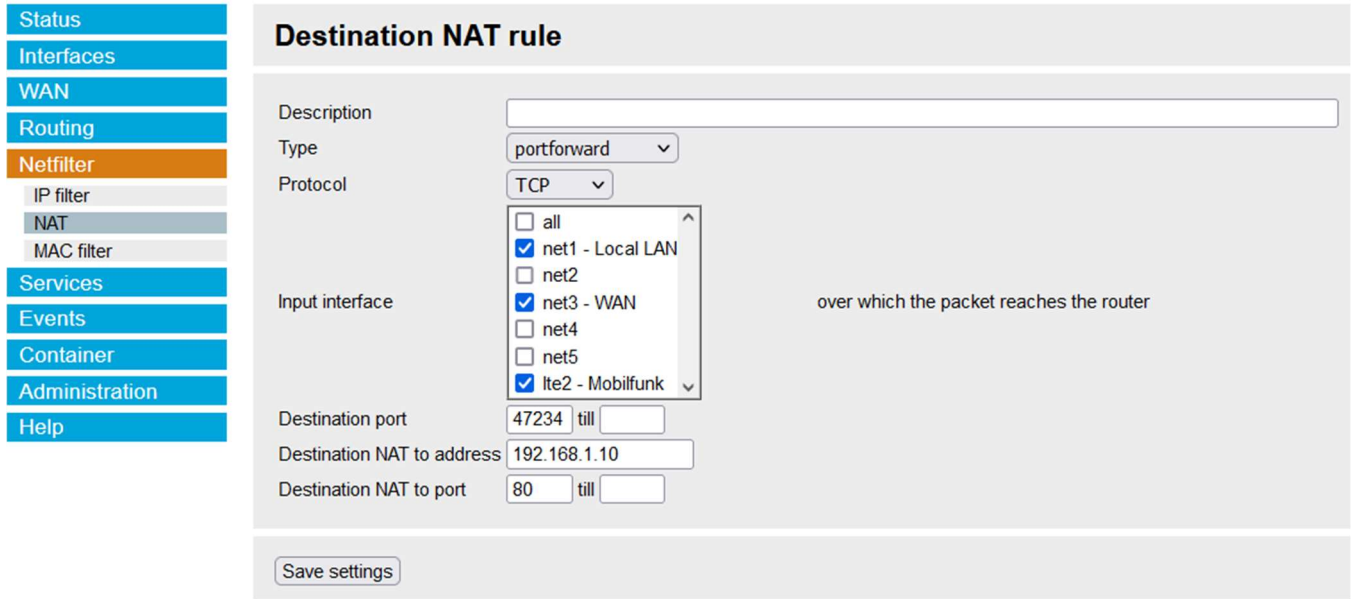

Figure 9: Set up port forwarding

#### Addendum: Change the IP address of the mwce container

The IP address of the mwce container can be changed in the "Container" tab. To do this, the installed container must be edited using the pencil icon.

 $\_$  , and the contribution of the contribution of the contribution of the contribution of  $\mathcal{L}_\mathbf{z}$ 

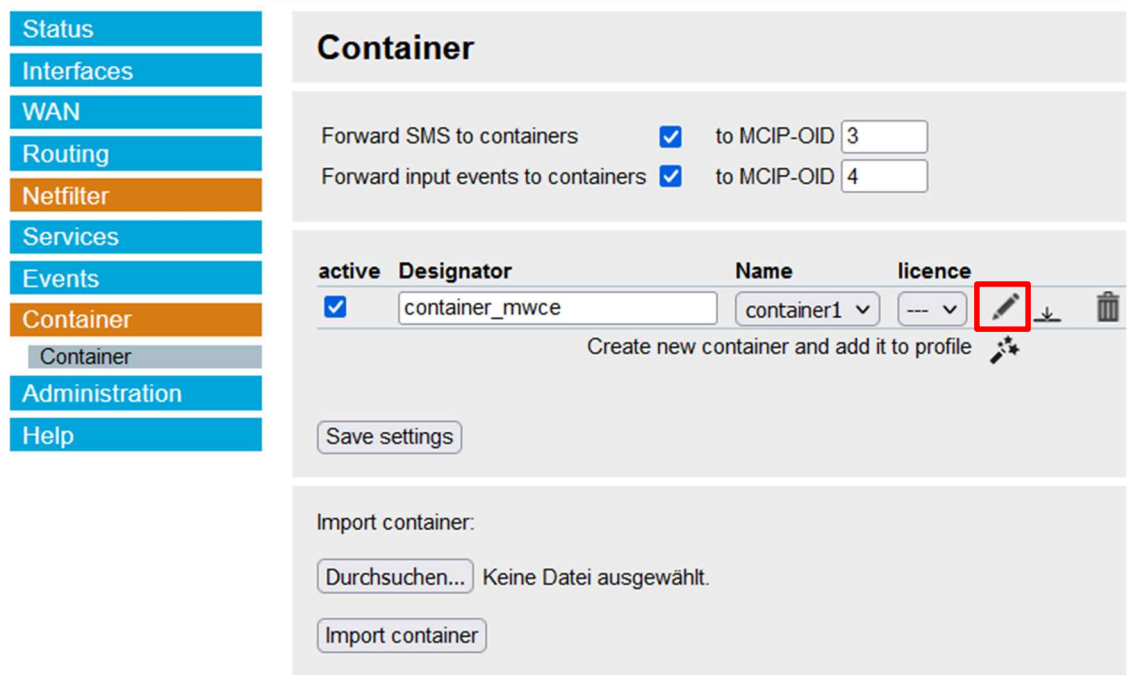

Figure 10: Change IP Adress

The IP address can be entered in the next window.

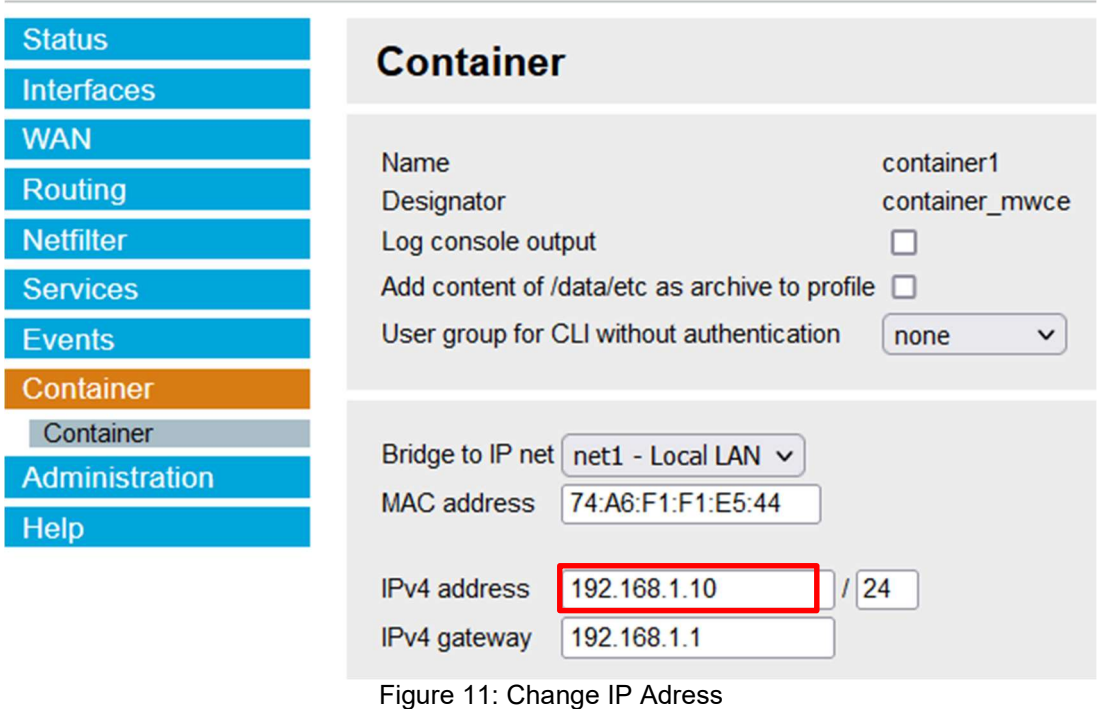

Changing the IP address also requires adjusting the "port forwarding". In addition, the gateway may have to be adjusted as well. (Compare addendum: Setting up containers)

 $\mathcal{L}_\mathcal{L} = \mathcal{L}_\mathcal{L} = \mathcal{L}_\mathcal{L}$ 

## Addendum: Create new configuration

If a new mwce version has to be installed, a new "container" must be loaded onto the device. To do this, the installed container should first be deleted using the trash-bin icon in the "Container" tab. The new container must be selected using the "Browse..." button. It is a .tar file

 $\_$  , and the set of the set of the set of the set of the set of the set of the set of the set of the set of the set of the set of the set of the set of the set of the set of the set of the set of the set of the set of th

(e.g. mwce scr X XX.tar). Then import the "container" and create it new, using the magic wand icon. The container can be configured by clicking on the pencil symbol. In addition the IP address, the bridge to the IP network (default = "net1") and the gateway must be entered.

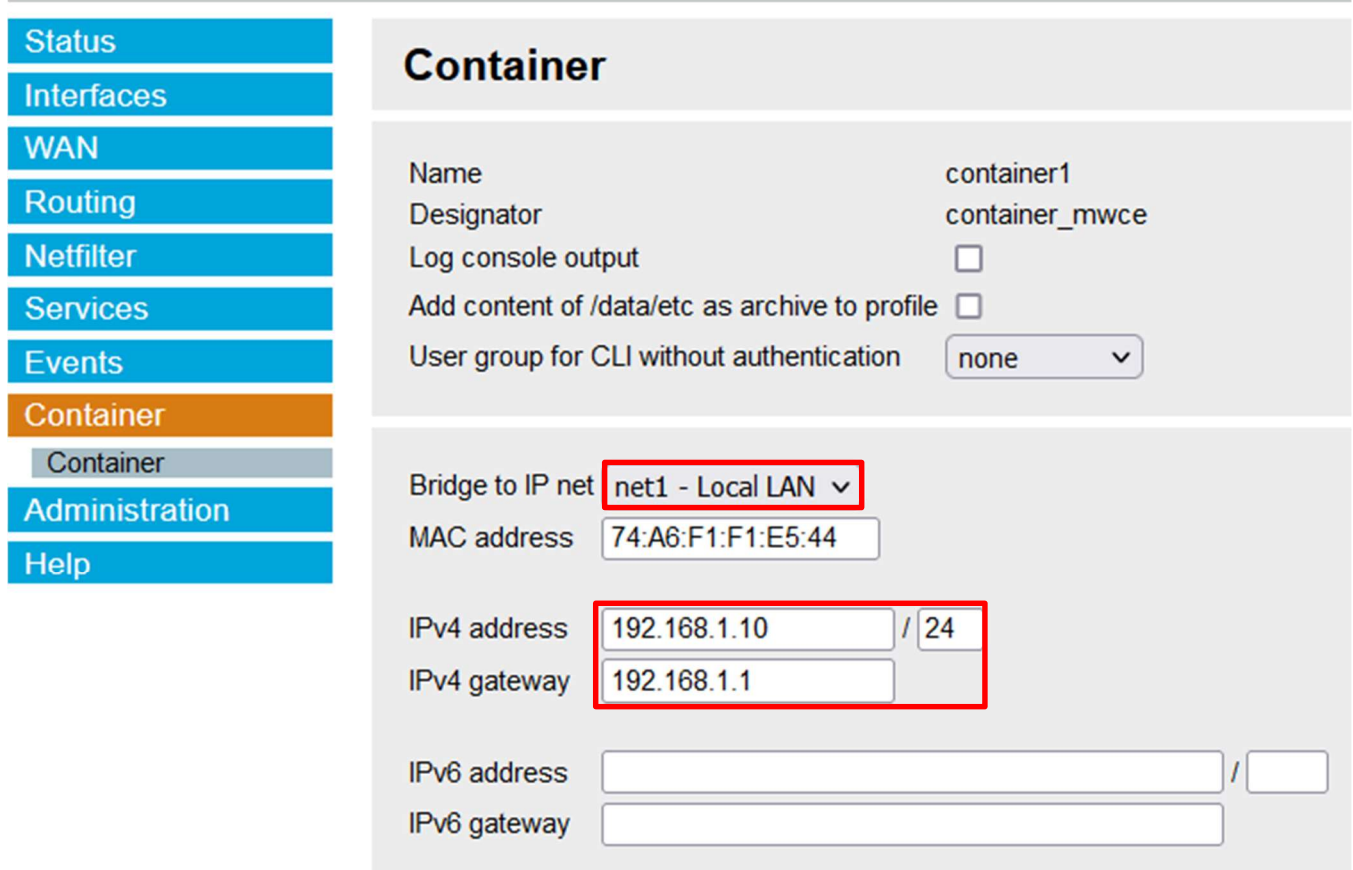

Figure 12: Containerconfiguration

After the settings have been saved and the profile has been activated, the container setup is complete. If the mwce interface can be called via the entered IP address, the container has been configured correctly.

#### Addendum: Create new configuration

If a new user with a completely new configuration has to be created, or if connections are to be adjusted, the use of wizards offers an easy way of making the desired settings. These can be found under "Help"  $\rightarrow$  "Wizards".

 $\_$  , and the contribution of the contribution of the contribution of the contribution of  $\mathcal{L}_\mathbf{z}$ 

Caution: If a new profile is created, the container (mwce) must also be reinstalled. Make sure you have the required file (e.g. mwce scr  $X$  XX.tar) available!

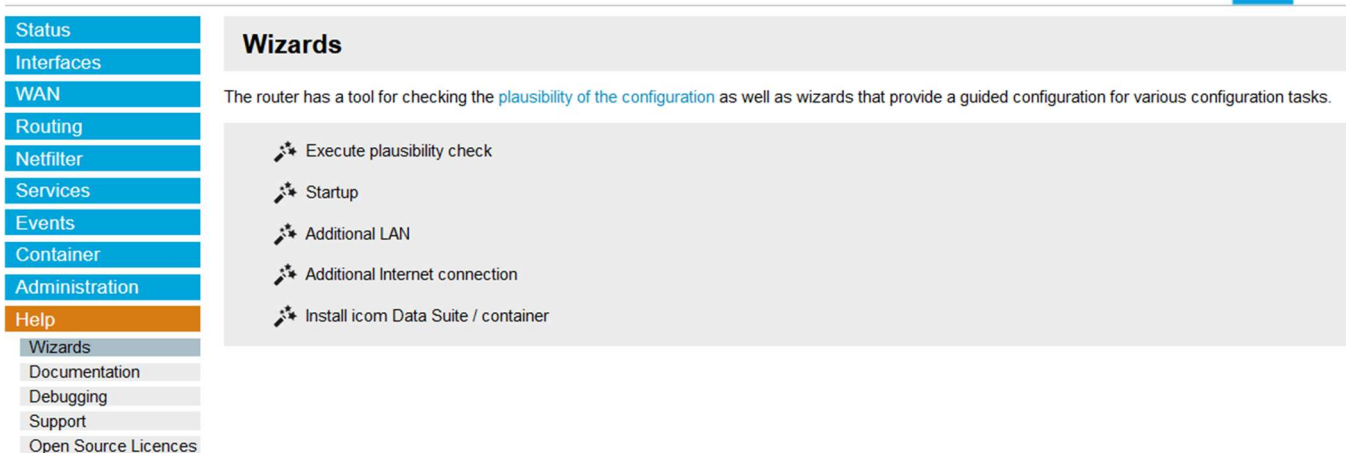

Figure 13: Wizards for further setup

 $\mathcal{L}_\mathcal{L} = \mathcal{L}_\mathcal{L} = \mathcal{L}_\mathcal{L}$ 

For more information on configuring the SCR-L200 see:

https://www.insys-icom.com/en/support/documentation-and-downloads/